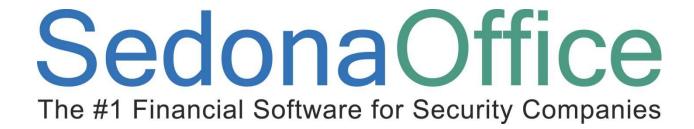

# Database Structure Training & Setup Guide

**Last Updated: January 2008** 

#### **About this Guide**

This SedonaOffice Database Structure Training Guide is for use by SedonaOffice customers only. This guide is to be used in conjunction with an approved training class provided by SedonaOffice, and is not meant to serve as an operating or setup manual.

This training and setup guide is for experienced SedonaOffice users who have knowledge of the database setup. While this guide will review some of the basic setup necessary, this guide is not intended to teach Database Structure basics and assumes the user has knowledge of SQL and of the SedonaOffice application.

SedonaOffice reserves the right to modify the SedonaOffice product described in this guide at any time and without notice. Information in this guide is subject to change without notice. Companies, names and data used in examples herein are fictitious unless otherwise noted. In no event shall SedonaOffice be held liable for any incidental, indirect, special, or consequential damages arising out of or related to this guide or the information contained herein. The information contained in this document is the property of SedonaOffice.

This guide will be updated periodically, be sure to check our website at <a href="www.sedonaoffice.com">www.sedonaoffice.com</a> for the most current version.

Copyright 2008

# **Table of Contents**

| About this Guide                                       | 2  |
|--------------------------------------------------------|----|
| Overview                                               | 4  |
| Each Company is a Database                             | 4  |
| Databases Contain Tables, Views, and Stored Procedures | 4  |
| Tables Contain Fields                                  | 4  |
| Linking Tables                                         | 5  |
| Link Types                                             | 5  |
| Customer Structure                                     | 6  |
| Invoice Structure                                      | 7  |
| Cash Structure                                         | 8  |
| Vendor Structure                                       | 9  |
| Vendor Bills Structure                                 | 10 |
| Check Structure                                        | 11 |
| Job Structure                                          | 12 |
| Service Ticket Structure                               | 13 |
| Inventory structure                                    | 14 |
| General Ledger Structure                               | 15 |
| Open Database Connectivity (ODBC)                      | 16 |
| Creating an ODBC Connection with Excel                 | 16 |
| Building a Query Using Excel and MS Query              | 18 |
| Using Microsoft Access to Review Your Data             | 21 |
| Connecting Access via ODBC                             | 21 |
| Writing a query with Access                            | 25 |
| Creating a Report with Access                          | 30 |

#### **Overview**

This guide is intended to teach you how to access data from a SedonaOffice database. Data extracted from a database can be used for many different purposes both internally and externally for an organization. While this guide will review a variety of different techniques, it is impractical to detail each and every type method that can be used to extract data.

#### **Each Company is a Database**

Each SedonaOffice company is its own unique database within the SQL server. In addition to the various company databases, there is an additional database that helps to controls access to the company databases. This access control database is named SedonaMaster.

SedonaMaster contains list of company names and the database associated with each name. All other data about a company is contained within the company database. All of the setup information, names, addresses, part numbers, service tickets, etc., for a company, are stored within the same database. The structure of the database will remain the same for all companies. The differences in how companies operate are contained in the setup tables. If a feature of SedonaOffice is not used, the data structure will still exist but may be empty of data.

#### **Databases Contain Tables, Views, and Stored Procedures**

The main structures in a database are tables, views and stored procedures. Tables contain the raw data, the actual names, addresses, etc.

Views are premade queries that will return sets of data automatically. If there is a set of data you are going to regularly extract, you may want to think about making a view. SedonaOffice uses several views in supplying data to the client. Do NOT alter these or your system may cease to operate correctly<sup>1</sup>.

Stored procedures are routines containing SQL code. They can be created to act as a view but are usually used to manipulate the data. Stored procedures also can take parameters, values that modify how the stored procedure will operate. Most of the business logic in SedonaOffice is handled by stored procedures. They are encrypted and locked for safety and security. Do NOT delete or replace a stored procedure or your system will cease to operate correctly<sup>2</sup>.

#### **Tables Contain Fields**

Fields contain your actual data. They are different types:

- Text including varchar, nvarchar and char. The length of the field in characters (including spaces and punctuation) is defined when the field is created.
- Numeric including integer, double and money. What range and if a fractional decimal amount is supported is defined when the field is created.
- Datetime. Microsoft SQL server does not contain a field type for date or one for time, all date and time related fields are Datetime fields.

<sup>&</sup>lt;sup>1</sup> Unless directed to by a SedonaOffice support person.

<sup>&</sup>lt;sup>2</sup> Unless directed to by a SedonaOffice support person.

#### **Linking Tables**

Tables are linked via fields that end in Id. In each table, the first field is the Identity field for that table. Identity fields are not editable nor should you try. Identity fields are unique. This number is automatically assigned by the SQL server. Once assigned, a number is never reused, not even if it was previously deleted. This Identity field is the "Address" of the record. Other tables that point to this table will have an Id that matches the "Address" of the record. IE Customer\_Id in the AR\_Customer\_Bill record will point to the Customer\_Id field in the AR\_Customer table. The Customer\_Id in the AR\_Customer table is the Identity or "Address" of that record. Notice that the name of an Id is the same as the table name in our example. This is true of all ID's with very few exceptions.

#### **Link Types**

Table links are defined by the relationship of records in one table to the records in another table. There are three basic link models.

One to one: Each record in one table matches to exactly one record in the other table. IE AR\_Customer and AR Customer Userdef

One to many: Each record in one table matches to many records in the other table. IE AR\_Invoice and AR\_Invoice\_Item

Many to one: Many records in one table match to one record in the other table. IE AR\_Customer and AR\_Branch

#### **Customer Structure**

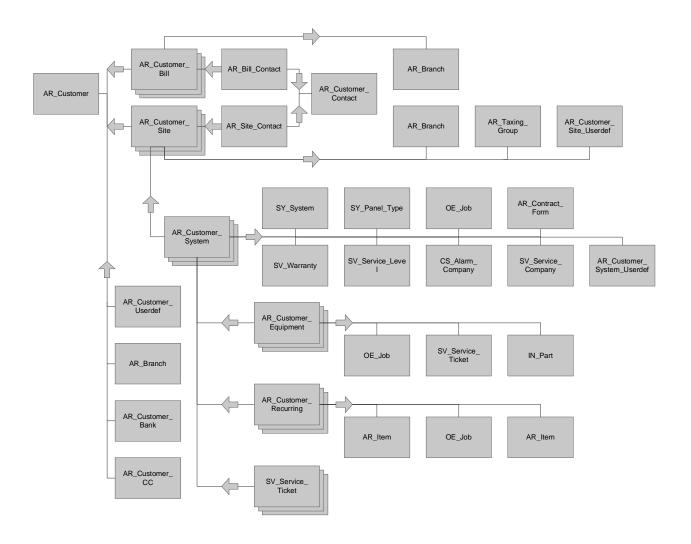

#### **Invoice Structure**

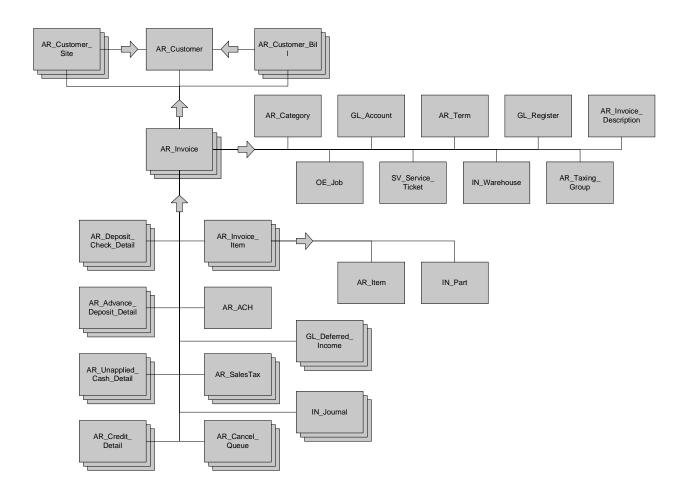

#### **Cash Structure**

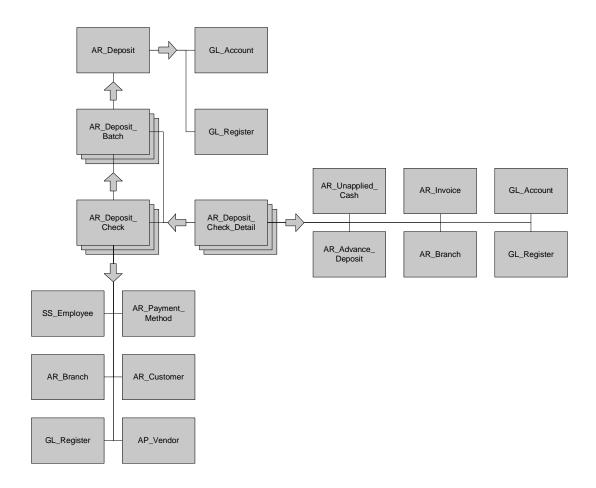

#### **Vendor Structure**

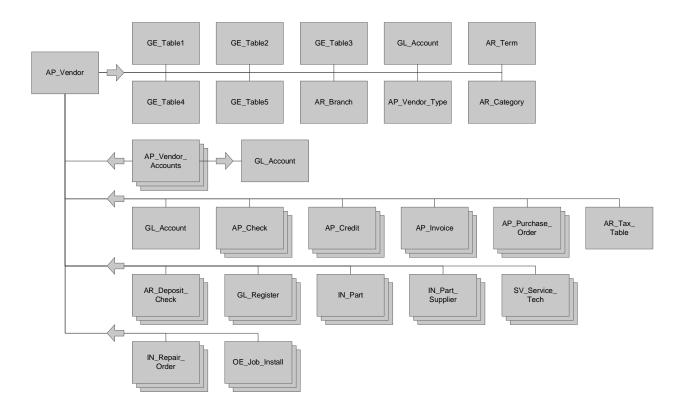

#### **Vendor Bills Structure**

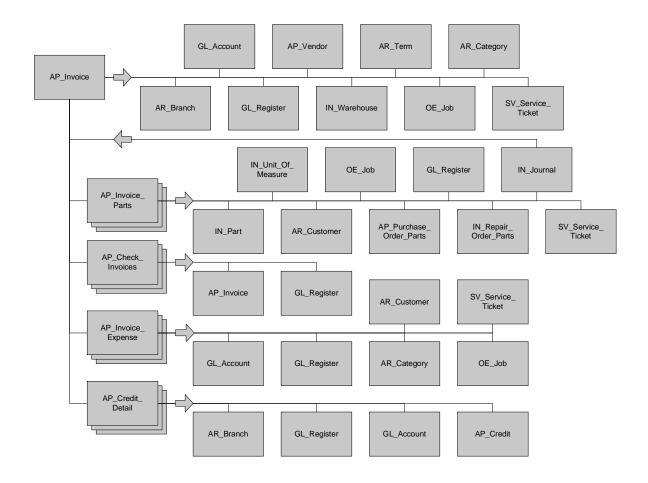

#### **Check Structure**

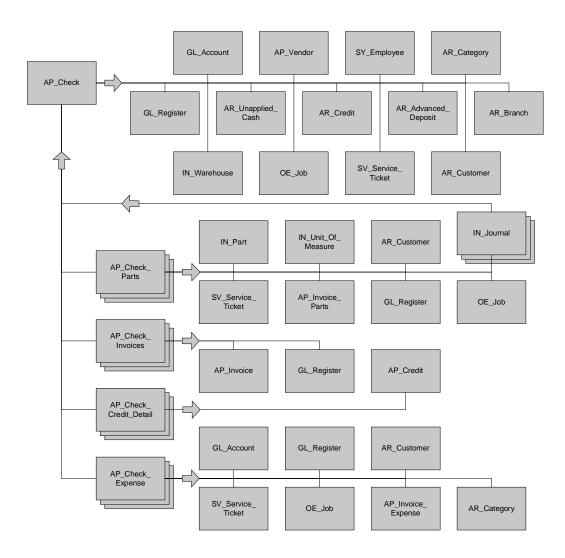

#### **Job Structure**

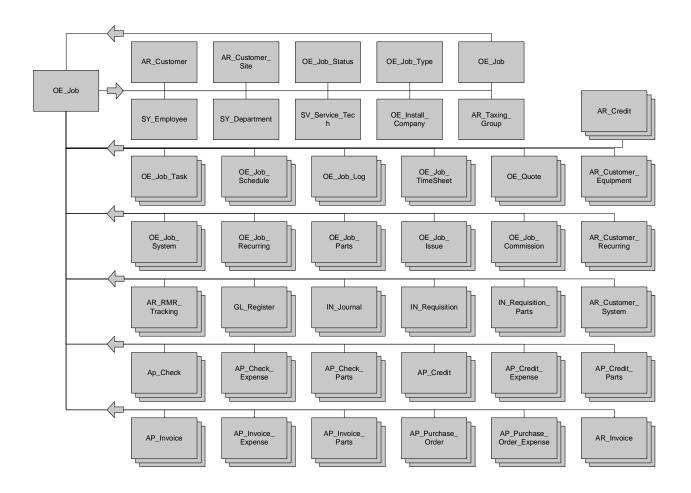

#### **Service Ticket Structure**

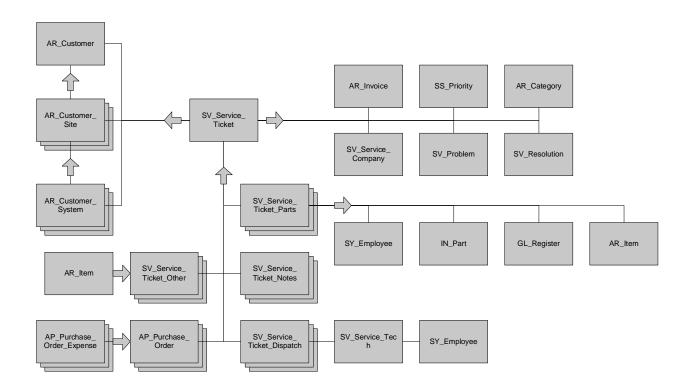

#### **Inventory structure**

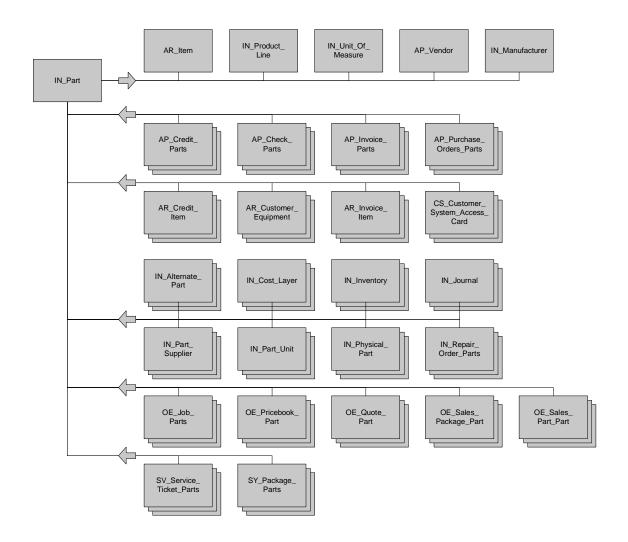

# **General Ledger Structure**

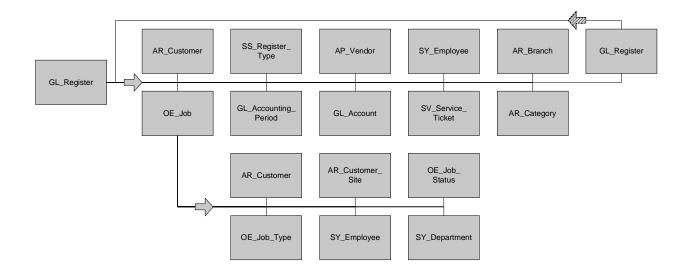

#### **Open Database Connectivity (ODBC)**

Open Database Connectivity is the methodology created by Microsoft for different applications to talk to different kinds of databases. With ODBC you can connect Excel to Microsoft SQL server or MS Word to Excel for example. The first step in connecting any application to your Microsoft SQL database is to create an ODBC connection. There is a utility for setting up ODBC connections. It is located in the Control Panel under ODBC. Many applications though contain an implementation of the ODBC Data Source Administrator. In our example we are going to use Excel to create an ODBC connection.

#### **Creating an ODBC Connection with Excel**

Let's now review how to import Data into Microsoft Excel. In this example we are going to use the feature in Excel to Query an External Data Source using Microsoft Query. This feature is available in most recent versions of Excel.

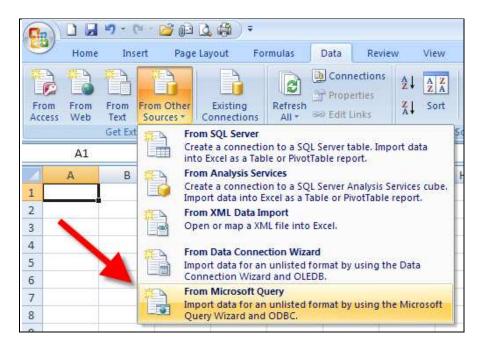

If you have not already done so, you will need to create a Data Source connection to your SedonaOffice database.

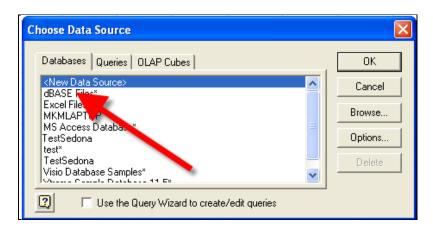

To create the new Data Source:

- 1) Name the data source appropriately (Here we are using "SedonaOffice GL Data" but the same connection can be used for all of your queries so you might want a more general name.)
- 2) Select 'SQL Server' as the driver to connect to the database
- 3) Press the Connect button
  - a. On the SQL Server Login Screen select the name of the SQL Server for SedonaOffice
  - b. Use "SedonaReports" as the Login ID, no password is needed
  - c. Select the Options tab and select the name of your production SedonaOffice database
- 4) Press OK

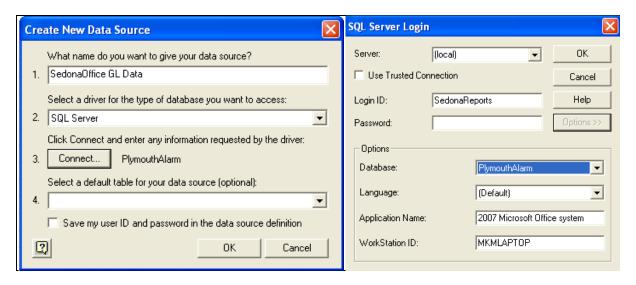

You now have an ODBC connection to your database.

#### **Building a Query Using Excel and MS Query**

Select the data source you have previously created to create the Query. Uncheck the 'Use the Query Wizard..." this will take you directly to Microsoft Query to create the Query.

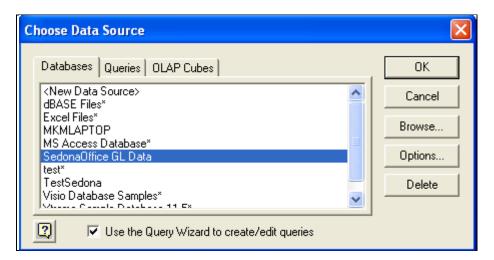

To begin with you need to select the Table file to use in the Query. Select the "SO\_Complete\_GL\_Total\_YTD" table. Then click Close.

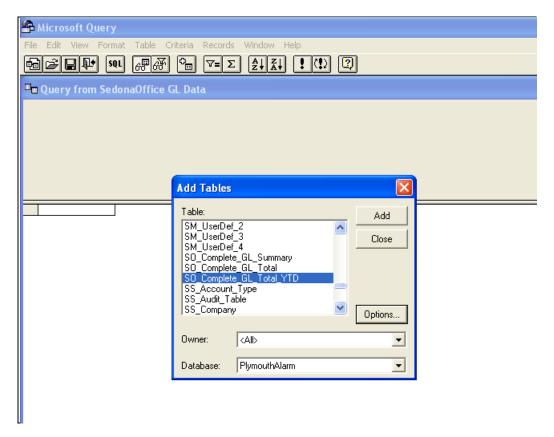

The next step is to select the data fields and criteria for the data to be returned. Select all the data elements in the Table. While it doesn't really matter what order to display the data fields, using the order as shown below will be more logical when viewed with Excel.

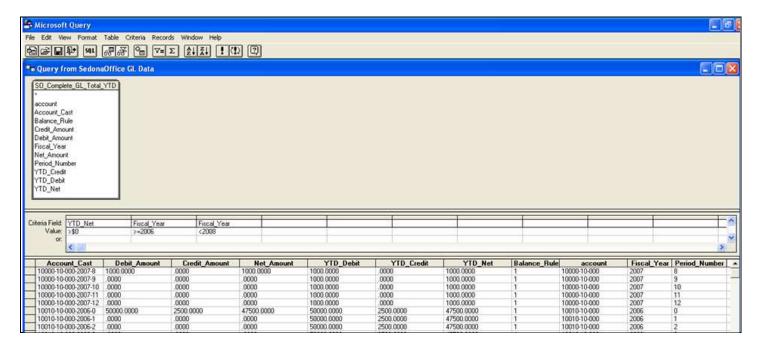

Since this table can contain thousands (hundreds of thousands of records) it is best to use some criteria to limit the data that returns.

#### Criteria Selections:

- 1) YTD\_Net <> \$0 By selecting this option only data with values will be returned.
- 2) Fiscal Year >= 2006 In this case only years 2006 and 2007 are needed so limit the data to only these fiscal years.
- 3) Fiscal Year < 2008 In this case since 2008 has been created we can remove these entries since were still reporting on 2007.
- 4) Net\_Amount <>\$0 This is included as an 'OR' selection. This is necessary to return the Retained Earnings account (more on this later).

| 1 |                 |       |             |            |  |  |  |
|---|-----------------|-------|-------------|------------|--|--|--|
|   |                 |       |             |            |  |  |  |
|   | Criteria Field: |       | Fiscal_Year | Net_Amount |  |  |  |
|   | Value:          | <>\$0 | >=2006      |            |  |  |  |
|   | or:             | \$0   | >=2006      | <>\$0      |  |  |  |
|   |                 |       |             |            |  |  |  |

Now that we have completed the Query, click the Return Data icon, and the GL Data will be returned to Excel.

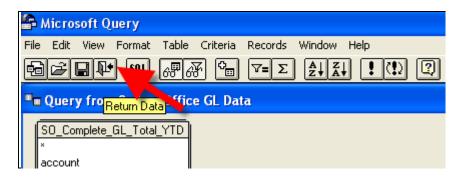

Your data will be returned to Excel.

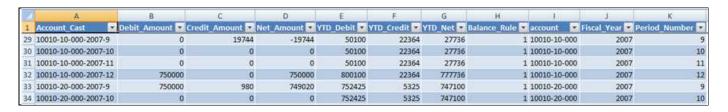

#### **Using Microsoft Access to Review Your Data**

Why use Access instead of Excel? Excel has a row limit. The maximum number of rows you can have in a spreadsheet varies with what version you use from as little as 32,767 rows for older versions to 1,048,576 rows in Excel 2007. This may seem like a lot of rows and for most queries it will be sufficient. But, queries involving the GL\_Register for a company that has several years of history can easily exceed these limitations.

Excel treats all fields containing only numeric characters (0-9) as numbers unless prefaced with a 'character. By treating things like postal codes as numbers postal codes starting with a 0 are truncated. Thus a postal code of 01234 becomes 1234.

Finally, Access has a built in report generator. With Access you can make complex reports with groups, subtotals, totals, etc.

\*\*\* Caution \*\*\* ONLY use SedonaReports for an ODBC connection to Access. Otherwise changes you make in Access can change your SQL Server data and corrupt your database.

#### **Connecting Access via ODBC**

When using an ODBC connection with Access you have two options on how to connect the data, Import or Link.

When you Import data into Access, you create a copy of the data stored within the Access database. This allows you to review the data when not connected to the database. Like Excel, you have to periodically refresh the data to keep it up to date.

When you Link data to Access, the data remains in the SQL Server but Access can use it in queries and reports. This method is constantly refreshes as the data in the SQL server changes but it will not function if it is disconnected from the SQL Server.

Choose the External Data tab. Then choose More. Finally choose ODBC Database.

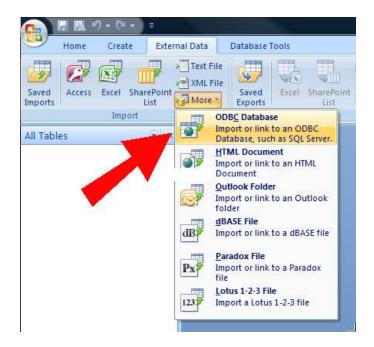

Choose Import or Link and then click OK.

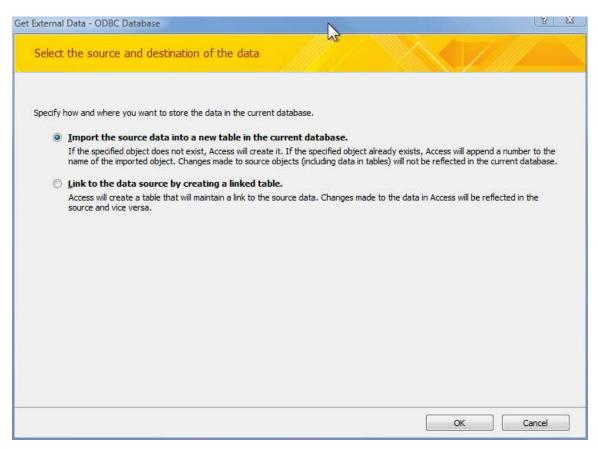

Choose your Data Source.

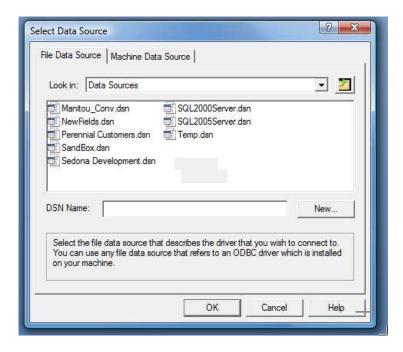

Then choose the tables you wish to Import or Link and click OK. You can choose multiple tables but do not select all. Access is not as large or as powerful as SQL Server. Choosing all will probably crash Access.

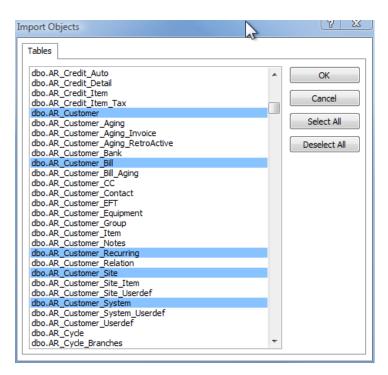

If you chose to Link you will be asked to Select Unique Record Indicator. This is always the top item in SedonaOffice.

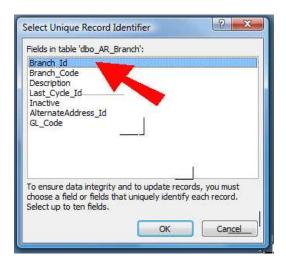

If you chose Import, when the operation is complete a window will be displayed showing the success of the operation. Here you can also Save the steps you just did so refreshing the data will be easier.

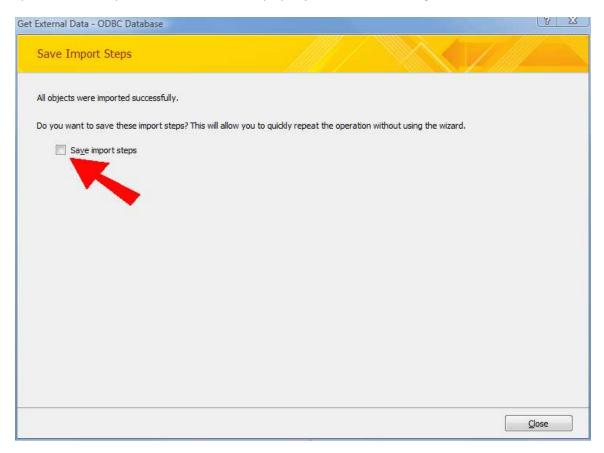

Your tables will then be accessible in Access. You may mix Import and Link in the same Access database. In the example I have Imported several customer tables and linked the branch table. Notice the different icons for imported versus linked tables. The highlighted table is the linked branch table.

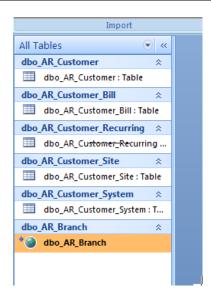

#### Writing a query with Access

Click on the Create tab and then on Query design.

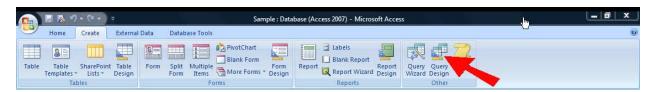

Choose the tables you wish to include in your query. A table can be selected more than once if you need to join it to more than one Id. For our example we are going to choose all of the tables.

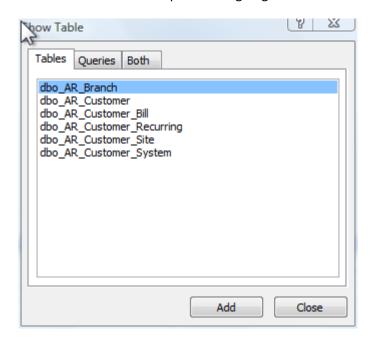

Delete all of the joins that access automatically creates.

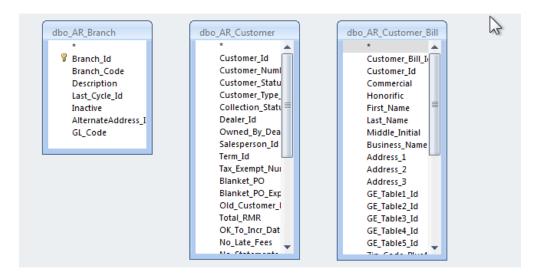

Create the joins according to the structure of SedonaOffice. In this case AR\_Branch.Branch\_Id to AR\_Customer.Branch\_Id and AR\_Customer\_Id to AR\_Customer\_Bill.Customer\_id.

We are going to create a mailing list so we need to drag the name and address information to the lower pane. We are also going to drag down the branch code so we can sort on branch.

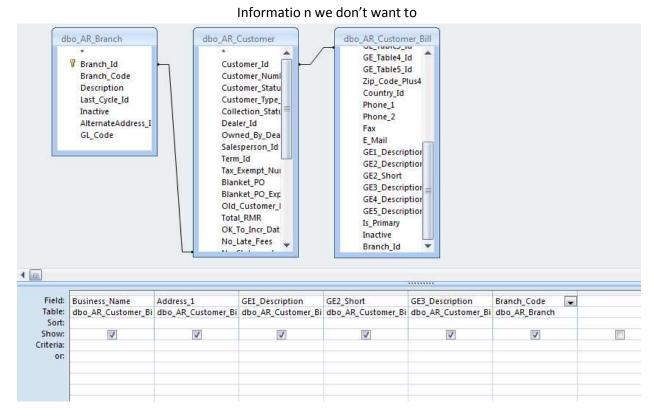

# Address\_1 may not be all of the address information needed but if there is no address\_2 we don't want to add a blank line. So we create a formula. Click in the Address\_1 cell and then click 0n the formula button.

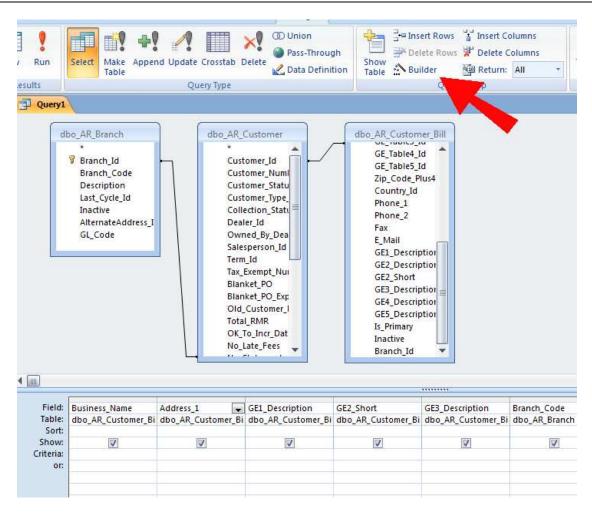

Enter the following into the builder window.

Address: [dbo\_AR\_Customer\_Bill]![Address\_1] & IIf([dbo\_AR\_Customer\_Bill]![Address\_2]= "","",Chr\$(13) & Chr\$(10) & [dbo\_AR\_Customer\_Bill]![Address\_2]) & IIf([dbo\_AR\_Customer\_Bill]![Address\_3]= "","",Chr\$(13) & Chr\$(10) & [dbo\_AR\_Customer\_Bill]![Address\_3])

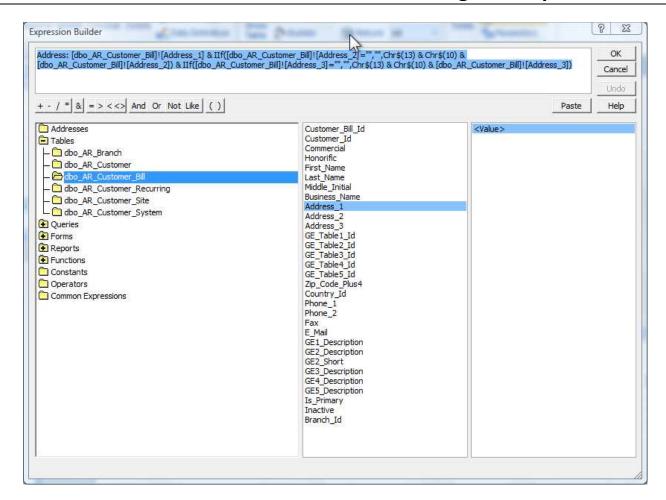

Click view to test our results.

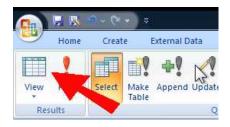

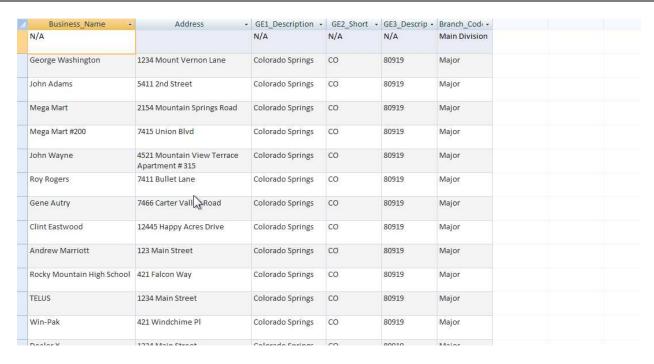

Now, let's remove the N/A row and add a method to select which branch we want.

Under business\_Name add <>"N/A". Then under Branch\_Code add =[Select Branch].

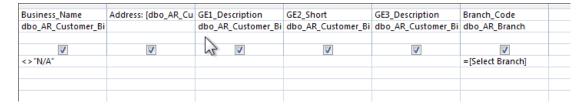

Now when we return the results we are asked to select a Branch.

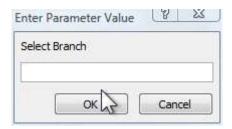

Entering a branch we get results with no N/A.

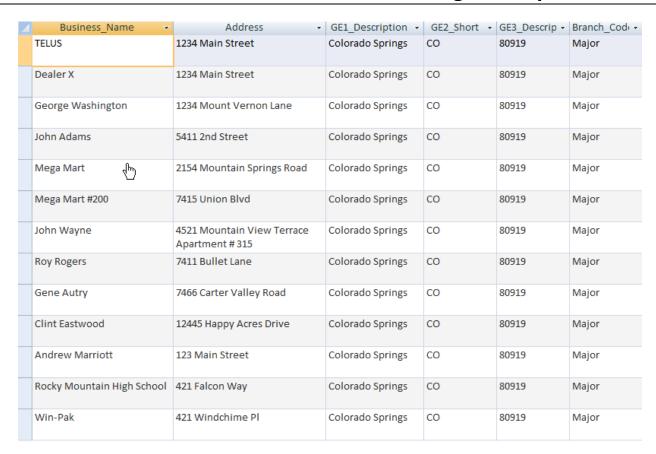

#### **Creating a Report with Access**

Displaying the results on the screen is useful but Access allows us to create reports. The report we are going to create will be to create mailing labels.

First make sure the new query you created is selected and then launch the label wizard.

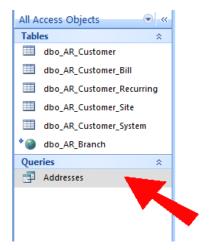

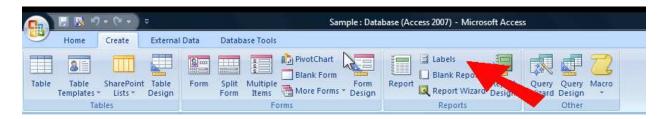

Choose your label. You can choose by the form number if you bought labels from a major manufacturer or just choose a label of the same size as the ones you are using.

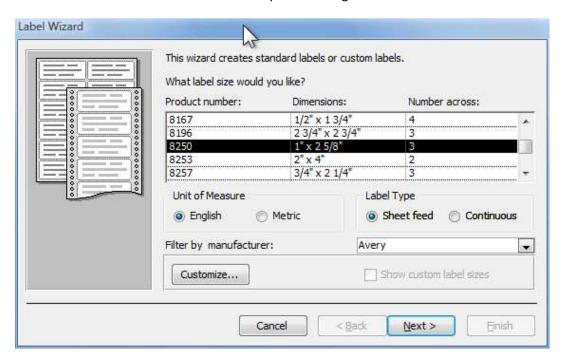

Choose your font.

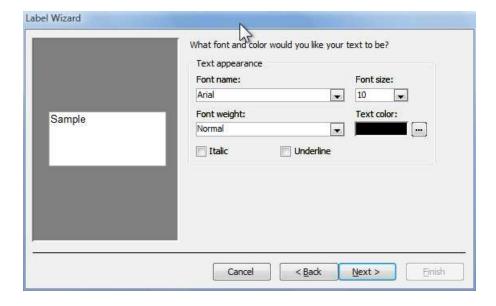

Setup the fields how you want them to appear on the label.

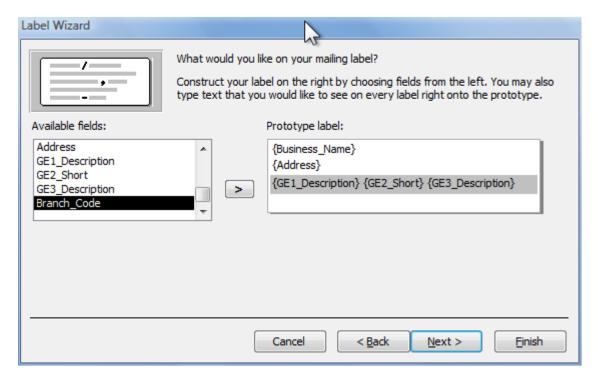

Select any fields you want to sort on. Here I've selected the GE3\_Description so we can get a presorted discount from the post office.

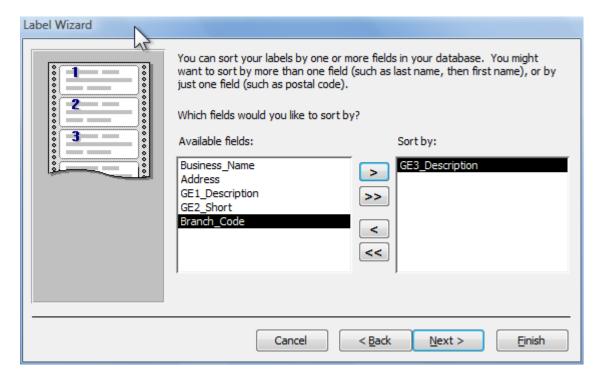

Give your report a name and save it.

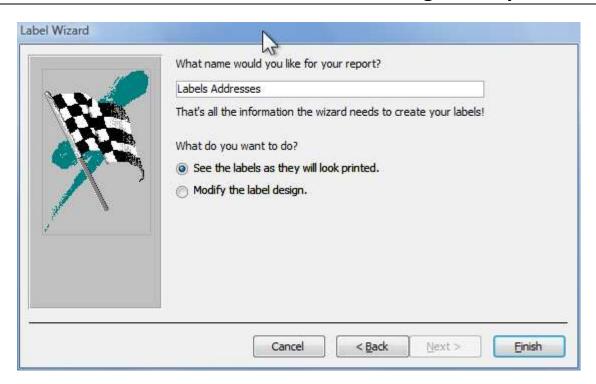

#### Click Finish and see a preview.

| Win-Pak                                      | Rocky Mountain High School | Andrew Marriott            |
|----------------------------------------------|----------------------------|----------------------------|
| 421 Windchime Pl                             | 421 Falcon Way             | 123 Main Street            |
| Colorado Springs CO 80919                    | Colorado Springs CO 80919  | Colorado Springs CO 80919  |
| Clint Eastwood                               | Gene Autry                 | Roy Rogers                 |
| 12445 Happy Acres Drive                      | 7466 Carter Valley Road    | 7411 Bullet Lane           |
| Colorado Springs CO 80919                    | Colorado Springs CO 80919  | Colorado Springs CO 80919  |
| John Wayne                                   | Mega Mart #200             | Mega Mart                  |
| 4521 Mountain View Terrace                   | 7415 Union Blvd            | 2154 Mountain Springs Road |
| Apartment # 315<br>Colorado Springs CO 80919 | Colorado Springs CO 80919  | Colorado Springs CO 80919  |
| John Adams                                   | George Washington          | Dealer X                   |
| 5411 2nd Street                              | 1234 Mount Vernon Lane     | 1234 Main Street           |
| Colorado Springs CO 80919                    | Colorado Springs CO 80919  | Colorado Springs CO 80919  |
| TELUS                                        |                            |                            |
| 1234 Main Street                             |                            |                            |
| Colorado Springs CO 80919                    |                            |                            |
|                                              |                            |                            |

| SedonaOffice Database Structure Training & Setup Guide |  |  |  |  |
|--------------------------------------------------------|--|--|--|--|
| Notes:                                                 |  |  |  |  |
|                                                        |  |  |  |  |
|                                                        |  |  |  |  |
|                                                        |  |  |  |  |
|                                                        |  |  |  |  |
|                                                        |  |  |  |  |
|                                                        |  |  |  |  |
|                                                        |  |  |  |  |
|                                                        |  |  |  |  |
|                                                        |  |  |  |  |
|                                                        |  |  |  |  |
|                                                        |  |  |  |  |
|                                                        |  |  |  |  |
|                                                        |  |  |  |  |
|                                                        |  |  |  |  |
|                                                        |  |  |  |  |
|                                                        |  |  |  |  |
|                                                        |  |  |  |  |
|                                                        |  |  |  |  |